# Fluke DMS / Fluke DMS professional **Release Information**

## **Table of Contents**

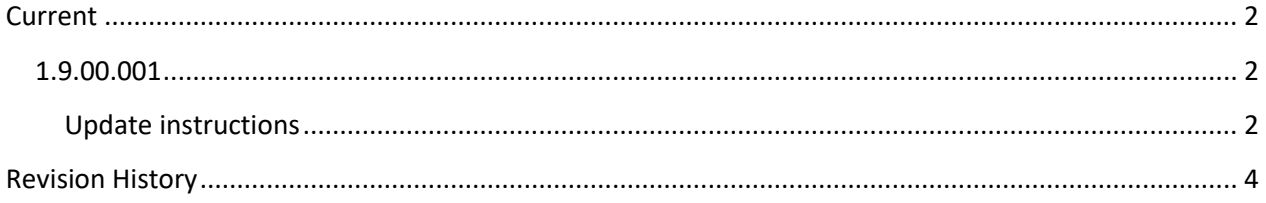

### <span id="page-1-0"></span>**Current**

#### <span id="page-1-1"></span>**1.9.00.001**

- Migrated to MS Access 2016/32bit. Note: DMS and ESControl remain 32bit applications and require 32bit Access or Access (runtime) installations. They no longer work with Access 2010.
- The database replication/sync feature has been disabled in DMS since it is no longer supported by MS Access.
- Improved signing of executable files; to prevent warning messages when executing unsigned code.
- Reworked component registration; this reduces the number of instances of unexpected UI behavior seen in 1.8.x that were due to erroneously configured dependencies on common code (dll and ocx components).

#### <span id="page-1-2"></span>Update instructions

Fluke DMS requires a 32bit version of Microsoft Access.

#### *Choose a version of Access to use*

We recommend utilizing Microsoft Office 365 / 32bit.

- If you have a 64bit installation of Office 365 incl MS Access already, please change it to 32-bit on the PC that you intend to use for work with Fluke DMS (see below).
- For cases that absolutely require 64-bit Office on the same PC that also runs DMS, please install the Access 2013 Run-time 32-bit version that comes with the .iso file you downloaded from the Fluke web site – you will be offered this choice while executing the "Fluke DMS installer". Please make sure you will have an alternative that allows you to switch to Office 365/32-bit.
- You cannot run Fluke DMS on a PC that has Access 2013 / 64-bit installed.

#### *Backup your data*

Before you start the update, please make sure to have made a backup of your Fluke DMS database.

- Close Fluke DMS.
- Find the database you need to backup. Default installation of Fluke DMS will use a "Fluke" folder on the C:\ drive. Below example shows a default installation of "Fluke DMS". The database file is named "fdms18.mdb"/ "fdmspro18.mdb".

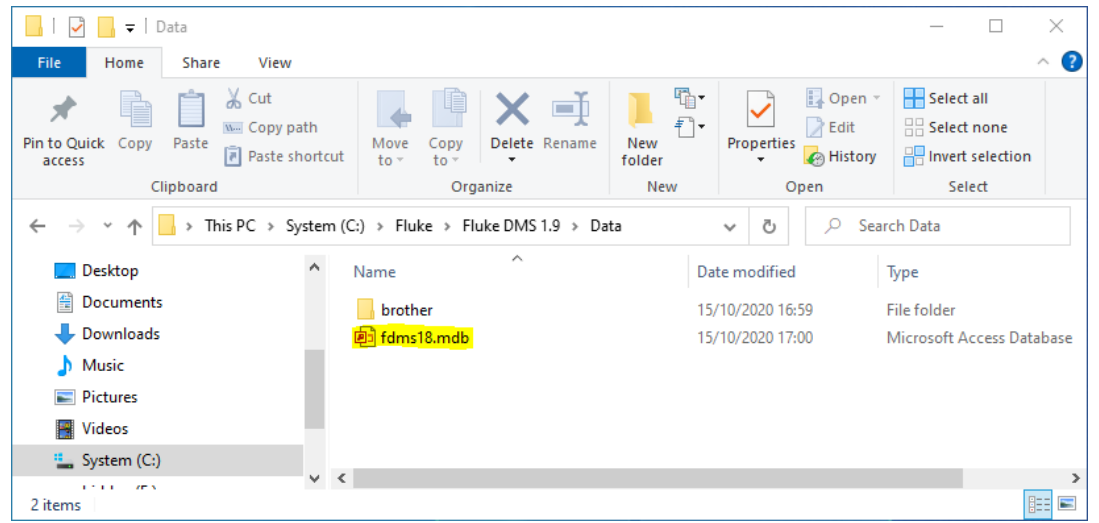

- The database to backup in above case is "fdms18.mdb". Please zip this file, or create a copy, and keep it away from the folder you found it in.

#### *Using the .iso disk image*

After the download is completed, you will find an .iso image file in your "Downloads" directory. Windows 10 lets you "mount" this image simply by double-clicking on it.

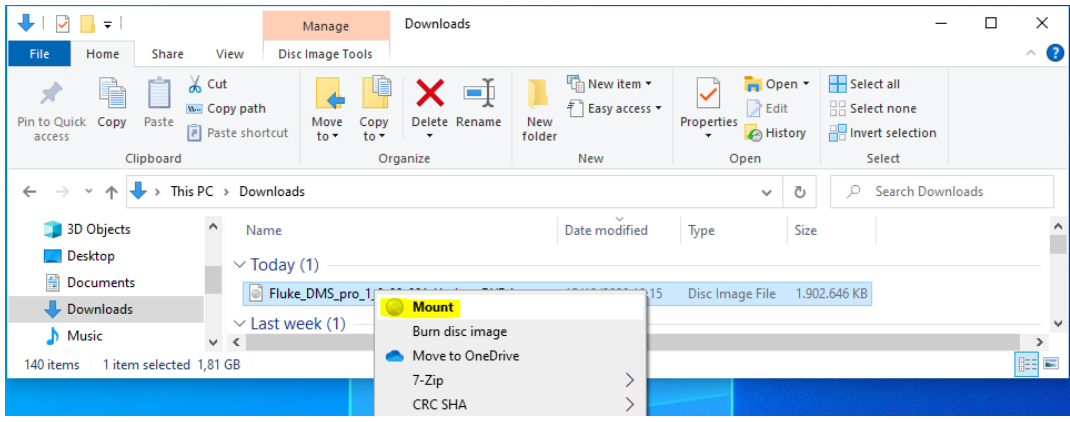

Once mounted, please find the update program (DMS professional in this case ) as shown below. Doubleclicking the .exe file starts the update process.

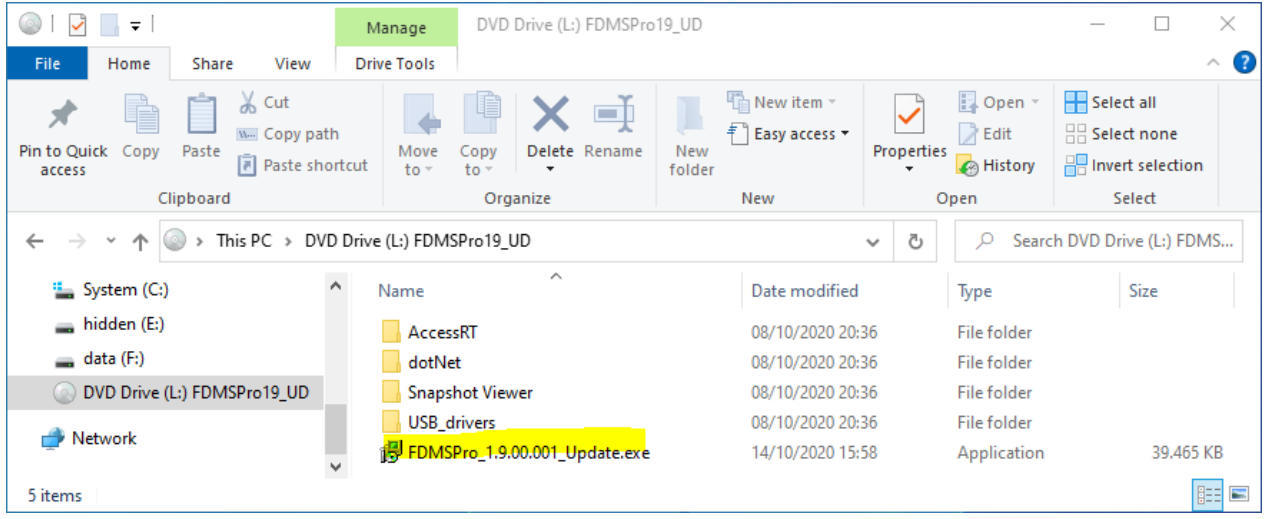

## <span id="page-3-0"></span>**Revision History**

n.a.